# Övningar modul 5

### Att arbeta med jQuery

## Övning 1

Steg 1: Starta Visual Studio, skapa ett nytt projekt, genom att klicka på New – Web Site – ASP.NET Empty Web Site. Klicka på OK.

Steg 2: Högerklicka på ditt projekt i Solution Explorer, välj alternativet Add-Add New Item, markera HTML Page, klicka på Add.

Steg 3: I <head> gör förändringar enligt bild nedan:

```
<script src="https://ajax.googleapis.com/ajax/libs/jquery/3.2.0/jquery.min.js"></script>
     <script>
         $(document).ready(function(){
         document.write("Hello, World!");
       H:\langle/script>
\langle/head>
```
Steg 4: Gör några nya rader efter  $\langle \text{body} \rangle$ , skriv därefter in följande:

### h1>Hello</h1>

Steg 5: Klicka på Debug-Start Debugging.

Steg 6: Verifera att det visas Hello, World!.

Steg 7: Klicka på Stop Debugging.

## Övning 2

Steg 1: I Visual Studio, skapa ett nytt projekt, genom att klicka på New – Web Site – ASP.NET Empty Web Site. Klicka på OK.

Steg 2: Högerklicka på ditt projekt i Solution Explorer, välj alternativet Add-Add New Item, markera HTML Page, klicka på Add.

Steg 3: I <head> gör förändringar enligt bild nedan:

```
<head>
  <meta charset="utf-8" />
  <title>dialogruta</title>
  <script src="https://ajax.googleapis.com/ajax/libs/jquery/3.2.0/jquery.min.js"></script>
  <script type = "text/javascript" language = "javascript">
    \frac{1}{2} (document).ready (function () {
       $("div").click(function() {alert("Hello, world!");});
    H:</script>
</head>
```
Steg 4: Gör några nya rader efter  $\langle \text{body} \rangle$ , skriv därefter in följande:

```
\langlediv id = "mydiv">
    Klicka på detta för att se dialogruta! 
\langle/div\rangle
```
Steg 5: Klicka på Debug-Start Debugging.

Verifiera att dialogruta visas, när du klickar på texten.

Steg 6: Klicka på Stop Debugging.

## Övning 3

Steg 1: I Visual Studio, skapa ett nytt projekt, genom att klicka på New – Web Site – ASP.NET Empty Web Site. Klicka på OK.

Steg 2: Högerklicka på ditt projekt i Solution Explorer, välj alternativet Add-Add New Item, markera HTML Page, klicka på Add.

Steg 3: I <head> gör förändringar som är fetmarkerade nedan:

```
<head> 
     <meta charset="utf-8" /> 
    <title>Dialog</title>
     <script 
src="https://ajax.googleapis.com/ajax/libs/jquery/3.2
.0/jquery.min.js"></script>
```

```
</head>
```
Steg 4: Gör några nya rader efter < $body$ >, skriv därefter in följande:

```
<form>
    <p><label>Skriv ditt namn: <input type="text" id="namnBox" /></label></p>
    <input type="button" id="submit" value="Klicka för att skicka" />
\langle/form>
<div id="tack"></div>
<script>
        $(document).ready(function () {$("\# \text{submit"}).click(function () {
                     var anvNamn = $("#namnBox") . val();
                      $("#tack").replaceWith("<p>Tack så mycket " + anvNamn + "</p>");
                 \}\}:
\langle/script\rangle
```
Steg 5: Klicka på Debug-Start Debugging.

Steg 6: Skriv in ditt namn, klicka därefter på "Klicka för att skicka".

Steg 7: Klicka på Stop Debugging.

## Övning Bootstrap

Steg 1: Öppna webbläsare, skriv in URL:en: https://easec.se/carousel/slides.html, klicka på Enter.

Detta är ett exempel på komponenten Carousel. Nu visar jag slidarna för denna delen, men det finns exempel från andra siter där man visar text.

Steg 2: Justera storlek på din webbläsare, lägg märke till att presentationen justerar sig automatiskt ända ner till minsta storlek för webbläsaren. Man säger att sidan är responsive.

För att arbeta med Bootstrap, krävs att du gör följande:

- a) Lägger till referens till JavaScript biblioteket och till CSS, för Bootstrap.
- b) Lägger till referens till JavaScript bibliotek för jQuery.
- c) Arbetar med den eller de komponenter som du vill använda på din eller dina sidor.

Om du vill titta på koden, så finns denna på: https://easec.se/carousel.zip, ladda ner och öppna carousel.html i t ex Notepad och studera den.

Steg 3: I din webbläsare, skriv in URL:n : https://easec.se, klicka därefter på Enter.

Steg 4: Klicka på ikonen för RSS, strömmen visas i en annan väldigt populär komponent som kallas för Modal. Lägg märke till att sidan under dimmas och Modal visas i fokus.

Steg 5: Klicka på länken:

https://www.w3schools.com/bootstrap/trybs\_theme\_band\_full.htm, detta är en sida för ett band som w3schools.com har gjort och visar många andra komponenter som ingår i Bootstrap.

Steg 6: Testa att justera storlek på din webbläsare, lägg märke till hur sidan visar de olika delarna.

Eftersom webbapplikation idag visas på så många olika typer av enheter, är det viktigt att ha stöd för dessa!

## Övning Arbeta med Data Tables

Steg 1: Starta Visual Studio, skapa ett nytt projekt, genom att klicka på New – Web Site – ASP.NET Empty Web Site. Klicka på OK.

Steg 2: Högerklicka på ditt projekt i Solution Explorer, välj alternativet Add-Add New Item, markera HTML Page, klicka på Add.

Steg 3: Förändra <head> enligt nedan:

```
<!DOCTYPE html>
⊟<html lang="sv">
\overline{\blacksquare} <head >
      <meta charset="utf-8" />
      <meta name="viewport" content="initial-scale=1.0, maximum-scale=2.0">
     <title>Moduler på easec.se</title>
     <link rel="stylesheet" type="text/css" href="https://cdn.datatables.net/r/bs-3.3.5/jq-2.1.4,dt-1.10.8/datatables.min.css" />
 </head>
```
Steg 4: Gör några radmat under <body>, lägg sedan till följande:

```
<div class="page-header">
    <h1>Moduler på easec.se</a></h1>
\langle/div>
<table id="example" class="table table-bordered">
    <thead>
        <tr>
            <th>Modultitel</th>
            <th>Kurs</th>
            <th>URL</th>
        \langle/tr>
    </thead>
\langle/table>
\text{br} />
<script type="text/javascript" src="https://cdn.datatables.net/r/bs-3.3.5/jqc-1.11.3,dt-1.10.8/datatables.min.js"></script>
<script src="https://cdn.datatables.net/plug-ins/1.10.13/i18n/Swedish.json"></script> <!-- För svensk översättning -->
```
5

Steg 5: Efter kommentaren "För svensk översättning" (<!-- --> anger kommentar i HTML!), gör några radmat, skriv därefter in följande:

```
<script type="text/javascript">
Ê
     $(document).ready(function() {
F
È
     $('#example').DataTable({
Ť.
         language: {
         url: 'https://cdn.datatables.net/plug-ins/1.10.13/i18n/Swedish.json'
     },
         "ajax": "getposts.json",
         "columnDefs": [ {
ŧ
              "targets": 2,
              "data": "postUrl",
              "render": function(data){
\overline{1}return '<a href="'+data+'">gå till</a>';
              \mathcal{F}\}],
         "columns": [
              { "data": "postTitle" },
              { "data": "postKurs" },
              {"data": "postUrl" }
         J
     \mathcal{F});\langle \hat{z} \rangle\});
         </script>
```
Steg 6: Gå till Solution Explorer, högerklicka på din .html fil, byt namn till index.html.

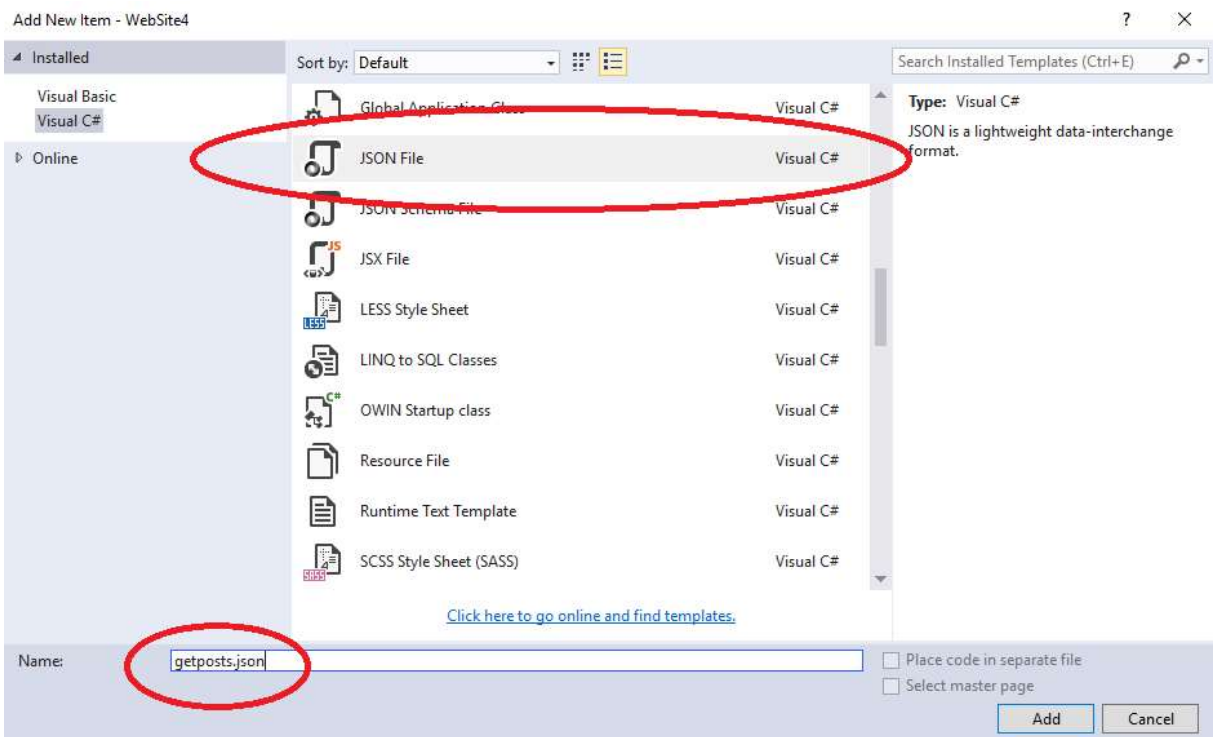

Steg 7: Högerklicka på ditt projekt i Solution Explorer, välj alternativet Add-Add New Item, markera JSON File (du får bläddra lite i listan), ändra namnet till getposts.json, klicka på Add.

Steg 8: Gå till: https://github.com/easec/HTML5-CSS3-JavaScriptjQuery/blob/master/Modul%205/getposts.json, klicka på Raw.

Steg 9: Markera all text i filen, högerklicka och välj Kopiera.

Steg 10: I Solution Explorer, dubbelklicka på getposts.json, markera den grundtext som finns här, högerklicka och välj Klistra in.

Steg 11: Klicka på Debug-Start Debugging.

Verifiera att följande visas:

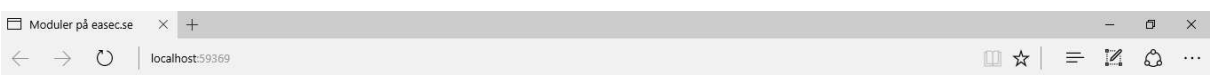

#### Moduler på easec.se

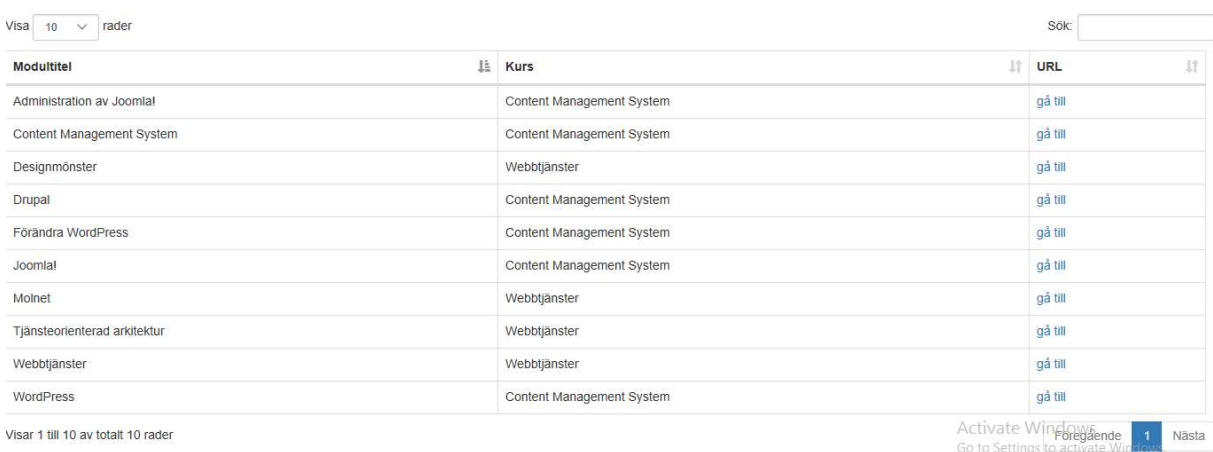

Steg 12: Första kolumnen är sorterad, klicka på sorteringsknappen i den högra delen av kolumnen Kurs, för att ändra sorteringen.

Steg 13: Prova att söka efter något, genom att skriva in något i rutan till höger om Sök:.

getposts.json har jag genererat från min databas, därefter gjort en JSON-fil på resultatet.